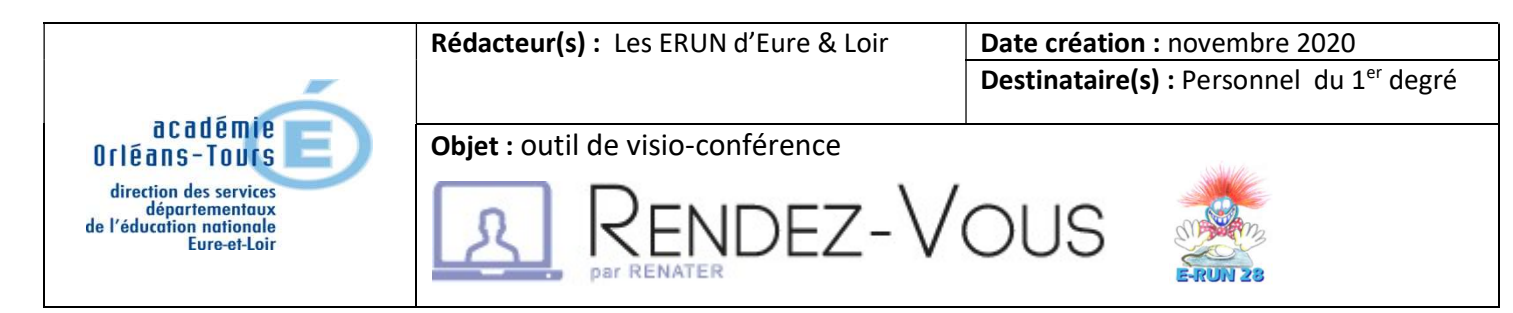

# 1. Généralités

RENdez-vous est un service de visio-conférence, mis à disposition du Ministère de l'Education nationale et de la Jeunesse par RENATER, l'opérateur national du MENJ. RENdez-vous est accessible directement sur les postes de travail, tablettes et via une application tierce pour les smartphones.

Ce service est donc disponible à l'ensemble des établissements connectés à RENATER, notamment les enseignants. Les personnes extérieures à la communauté peuvent participer aux conférences, qu'elles soient à l'étranger ou en France, mais seuls les membres de la communauté peuvent démarrer une conférence, en s'authentifiant au préalable via le portail ARENA ou le PIA. RENdez-vous permet notamment :

- de créer simplement une visio-conférence en invitant des participants éloignés par l'envoi des informations de connexion ;
- de communiquer et d'échanger en partageant des écrans, des présentations ;
- d'échanger par messagerie instantanée lors de la conférence.

Remarque : Il est tout à fait possible de participer à une visio-conférence sans avoir (ou sans activer) de webcam ; les participants auront le son sans l'image.

# 2. Démarrer avec RENdez-vous

### 2.1 Accès

Vous pouvez :

passer par le site de la **DSDEN28** (en haut à droite)

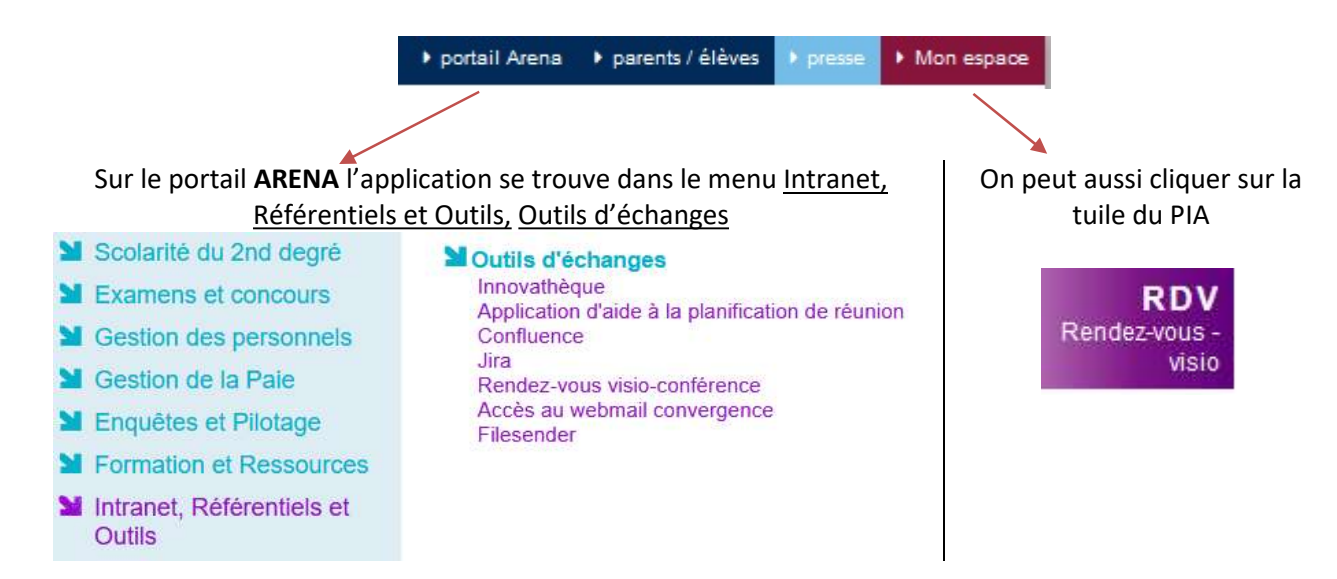

ou aller utiliser l'adresse : https://rendez-vous.renater.fr

## 2.2 Création de la visio-conférence

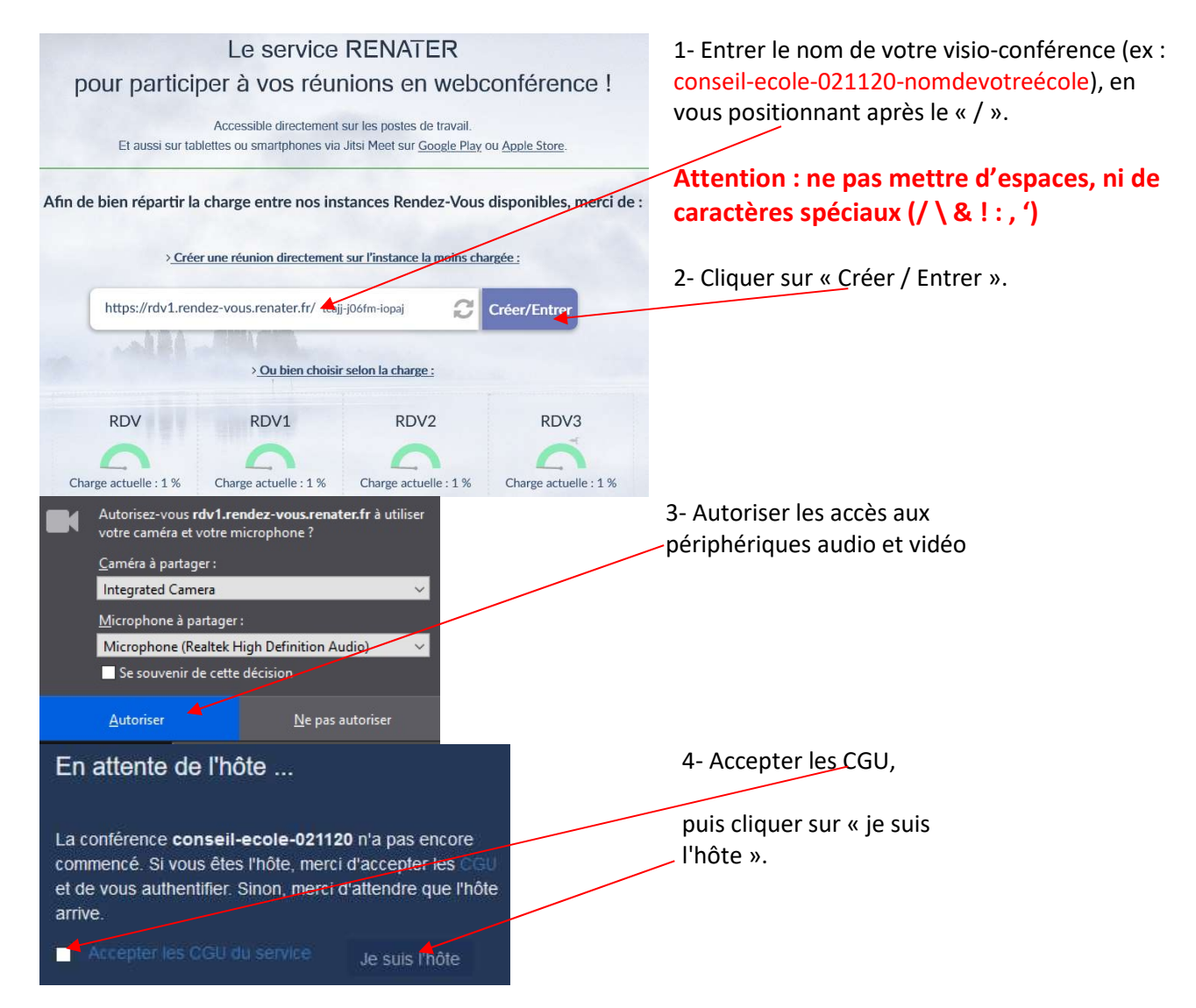

Si la fenêtre « Sélectionnez votre établissement » apparait, cliquer sur la flèche pointant vers le bas et choisir « Education Nationale - accès académies et administration centrale ».

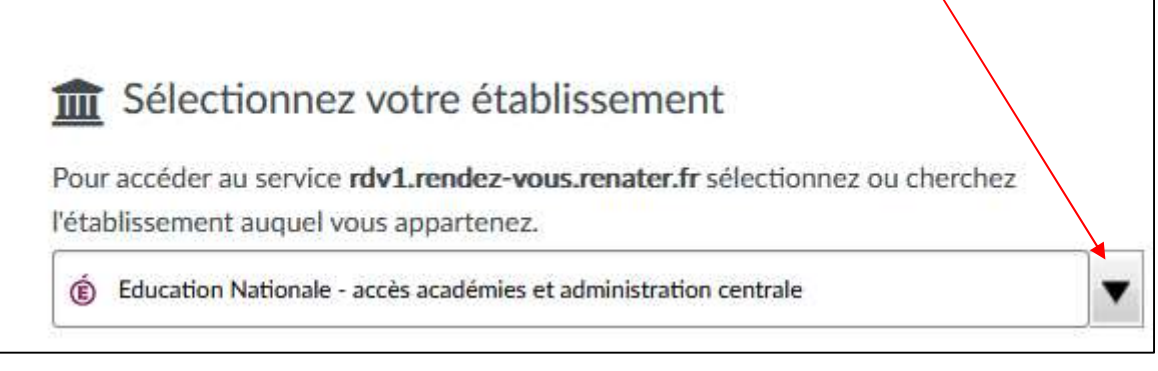

Dans la fenêtre « Guichet d'authentification », choisir « Academie Orleans Tours » et cliquer sur « Valider ».

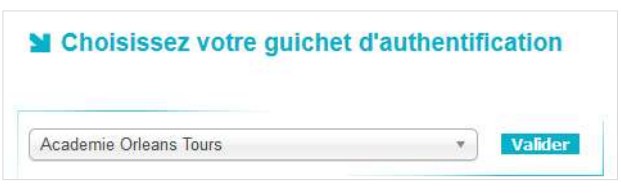

## 2.3 Invitation des participants

Pour inviter des participants à votre visio-conférence, il suffit de leur envoyer l'URL (adresse internet) de la diffusion.

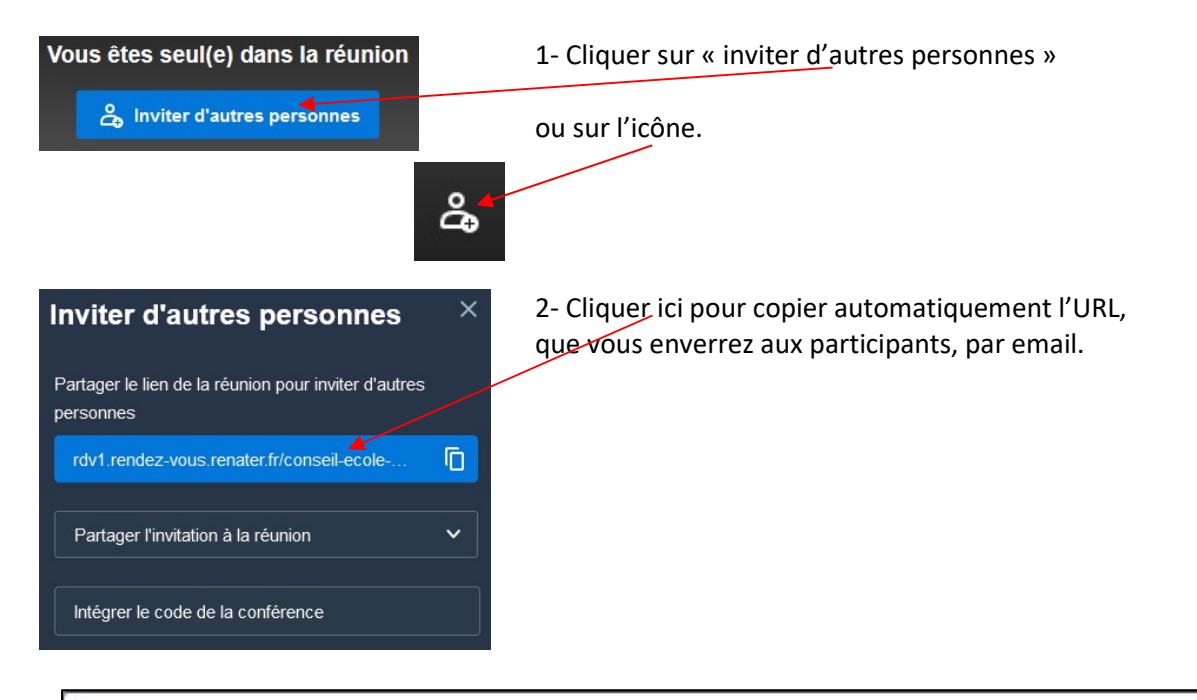

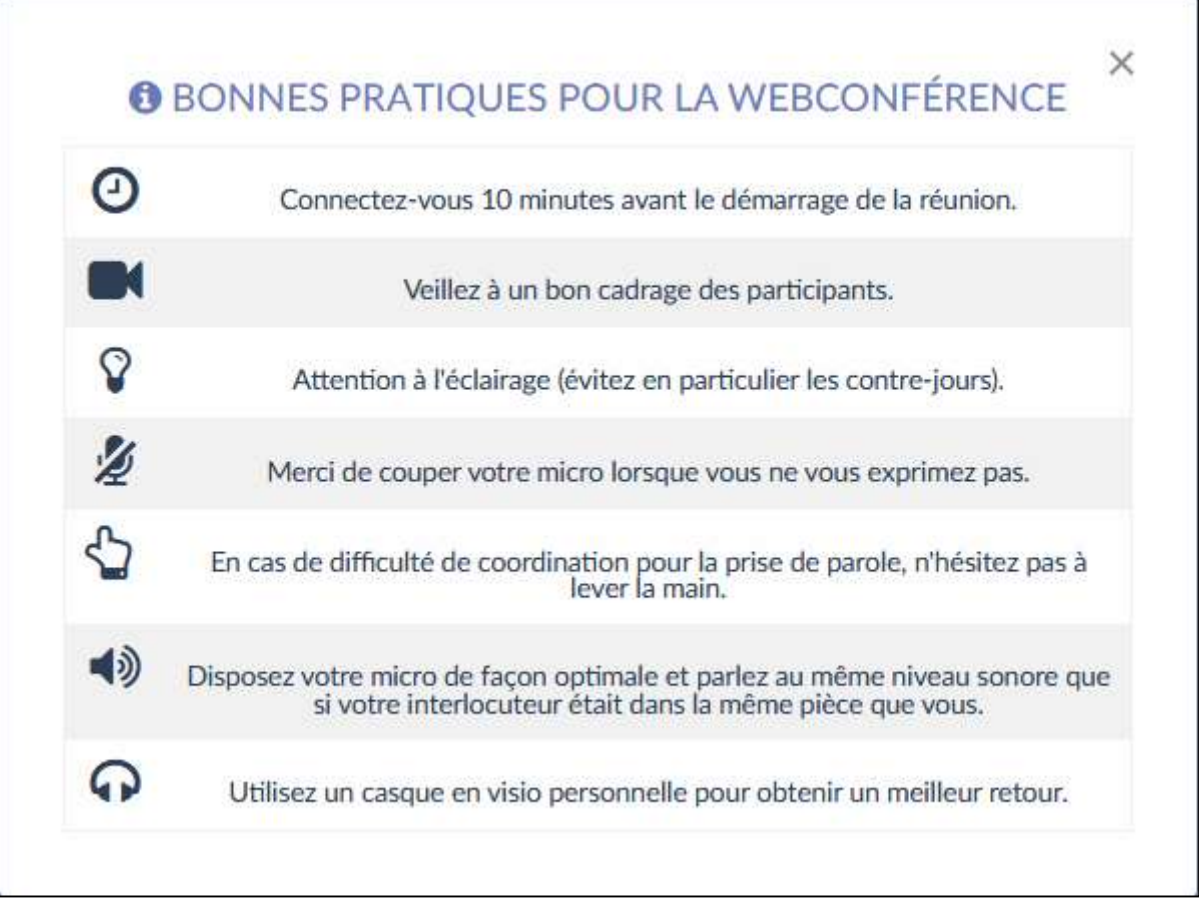

### 2.4 Accès des participants (Maximum 30)

- depuis un navigateur internet (Firefox, Chrome, Edge Chromium)
	- o Le participant se connecte en utilisant le lien que vous lui avez transmis (dans notre exemple « https://rdv1.rendez-vous.renater.fr/conseil-ecole-021120-nomdevotreécole » )
- depuis un mobile ou une tablette Android ou iOS
	- o Le participant télécharge l'application Jitsi-Meet sur Google Play ou Apple Store.

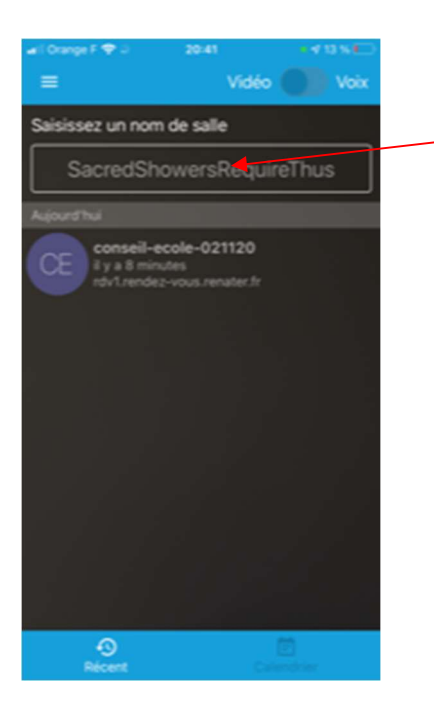

Une fois l'application Jitsi-Meet téléchargée et lancée, il suffit de remplir le champ « Saisir un nom de salle » avec l'adresse complète de votre visio-conférence RENdez-vous.

Dans notre exemple, « https://rdv1.rendezvous.renater.fr/conseil-ecole-021120 nomdevotreécole »

# 3. L'interface de RENdez-vous

L'ensemble des outils et fonctionnalités est situé dans le menu du bas, tel qu'affiché ci-dessous. Passer le curseur de la souris vers le bas de l'écran pour découvrir le menu.

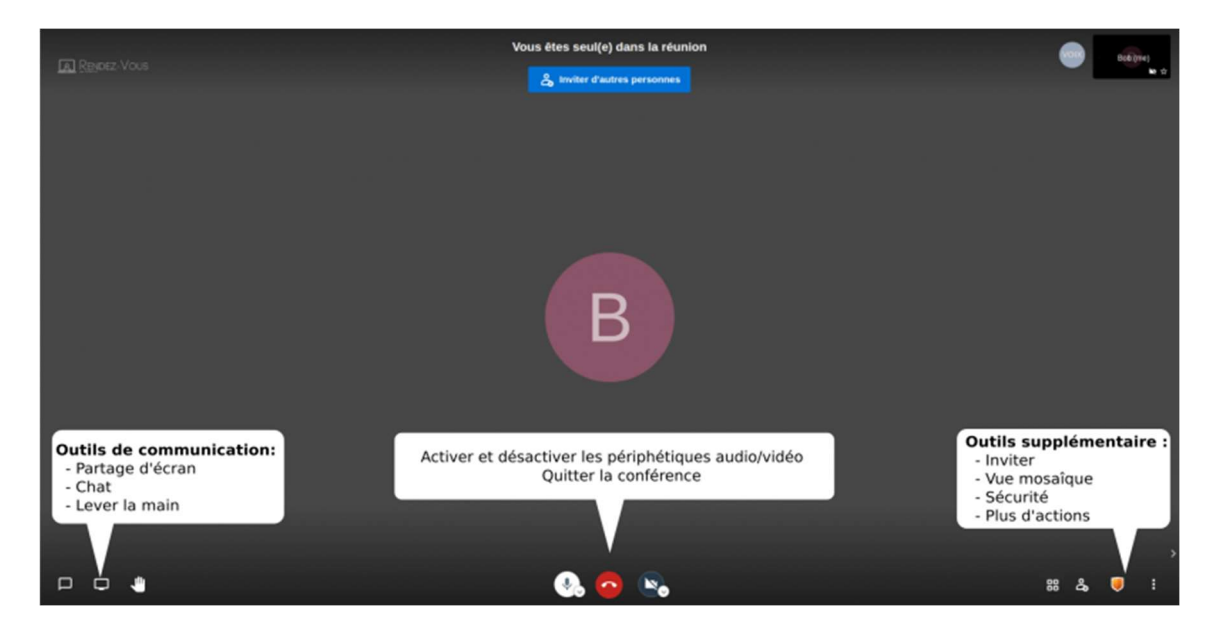

## 3.1 Micro, Caméra, Quitter la conférence

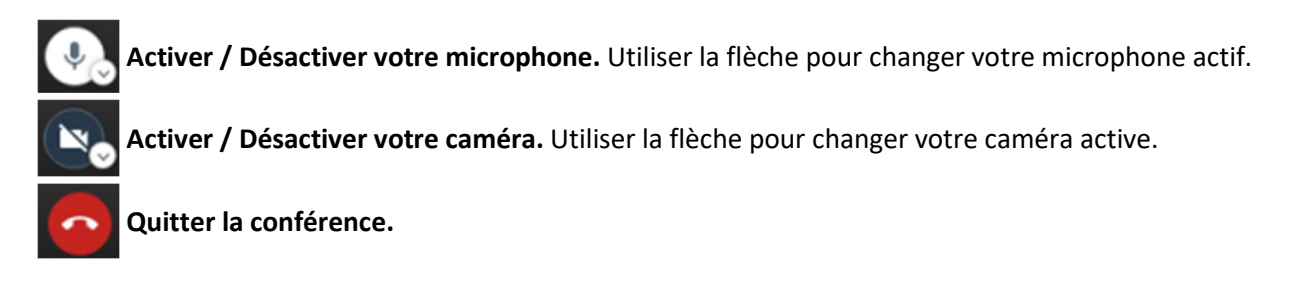

#### 3.2 Outils de communication

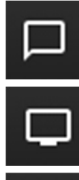

డి

H

Partager votre écran avec les autres participants. Une fois le partage d'écran autorisé, vous pourrez sélectionner la source à partager : fenêtre, onglet ou écran entier.

Lever la main. Pour demander à prendre la parole. Cliquer une deuxième fois pour baisser la main.

Chatter avec les autres participants. L'historique des messages est supprimé à la fin de la conférence.

#### 3.3 Outils supplémentaires

88 Modifier l'affichage. Permet de basculer entre la vue mosaïque et la vue présentateur.

Inviter des participants. Permet de récupérer un lien d'invitation à la conférence.

Ouvrir le menu des actions supplémentaires.

#### 3.4 Menu des actions supplémentaires

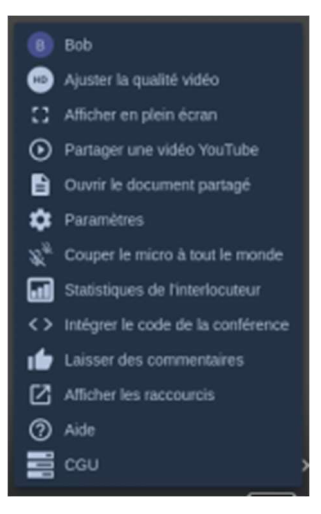

#### Information du profil utilisateur

Le premier élément de ce menu permet de personnaliser les informations du profil utilisateur : nom, langue, avatar.

#### Ouvrir le document partagé

L'éditeur de texte intégré à RENdez-vous se base sur le logiciel Etherpad. Chaque texte est à usage unique, c'est a dire qu'un nouveau texte est initialisé à chaque démarrage de conférence. L'interface d'Etherpad permet de partager un lien direct vers le texte sans passer par l'interface de REndez-vous. Ce lien reste actif 3 heures, après toutes dernières modifications du texte. Le contenu est ensuite supprimé définitivement des serveurs.